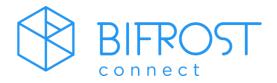

# **BIfrostConnect Manual**

BifrostConnect Attended solution

# Table of content

### **BIfrostConnect Manual**

### **BifrostConnect Attended solution**

### Table of content

| BifrostConnect introduction   | 3          |
|-------------------------------|------------|
| The frontside of the device   | 3          |
| The backside of the device    | 4          |
| The SIM card tray             | 5          |
| Bottom of the device          | 5          |
| How to start a remote session | 6          |
| How to access BifrostConnect  | 7          |
| In a session #1: Computer     | 8          |
| In a session #2: Computer     | 9          |
| In a session: Terminal        | 10         |
| How to update firmware        | <b>1</b> 1 |
| How to operate the menu       | 12         |
| Menu settings: Part 1         | 13         |
| Menu settings: Part 2         | 14         |

## BifrostConnect introduction

### The frontside of the device

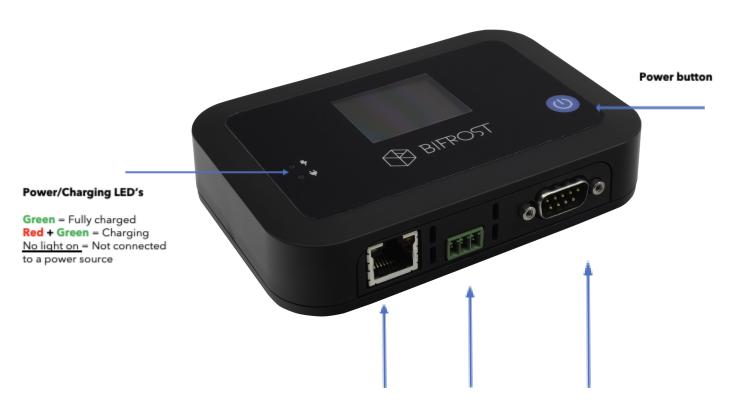

#### **Ethernet and POE**

For Internet access through a DHCP enabled network

POE 48V fast charging supported

#### Relay port

Connect to a compatible relay to support power cycling of equipment

#### **RS232 Serial port**

For Terminal based access to ex. a console port on network equipment

### The backside of the device

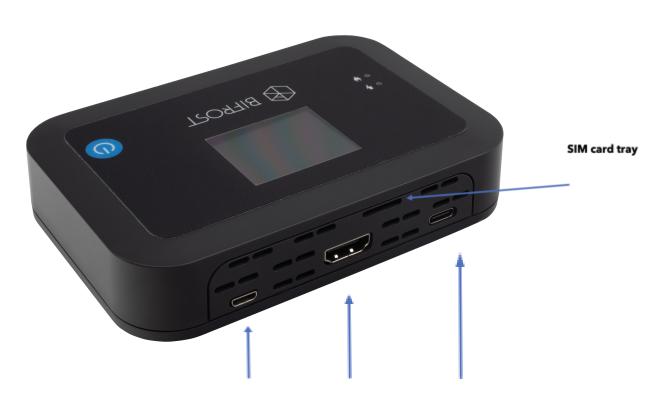

### Micro-USB port

For keyboard and mouse emulation and fast charging

Also supports USB serial emulation for console access to network equipment like a Cisco router

#### **HDMI** port

For video input from a device.

You can use a compatible converter to support Displayport, DVI and VGA

#### **USB-C** port

For video input, keyboard and mouse emulation and fast charging

Note: Bifrost supports one video input at a time. Use either USB-C or HDMI

## The SIM card tray

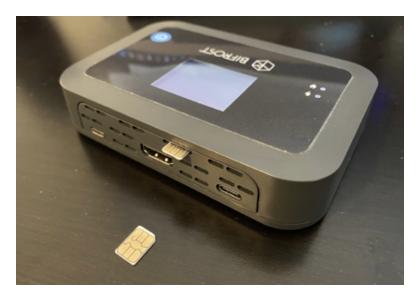

To insert a SIM card, point it like the picture above and push it in gently until it clicks and stays put. First-time initialization will normally take a minute or two.

Please note: BifrostConnect supports Nano SIM cards only and without a PIN code.

Tip: When switching SIM card to another provider, we recommend that you do a factory reset of Bifrost to clear any APN settings. See next page.

### Bottom of the device

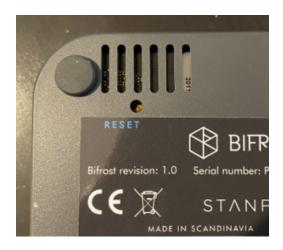

If any problems arise, hold down the RESET button for 3 seconds to reset to factory settings

### How to start a remote session

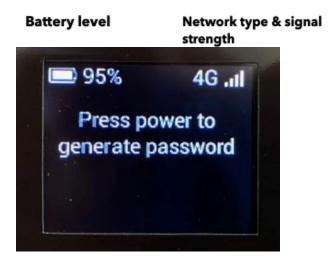

- **1.** To Power on the device, hold down the power button for at least 1 second. When the device is ready, the screen will state "Press power to generate password"
- **2.** Press the power button again to generate a One-Time Password (OTP). This will be used to login to the device on <a href="https://gotobifrost.com">https://gotobifrost.com</a>

**Tip**: If the BifrostConnect keeps saying "Waiting for network" the device can not connect to the BifrostConnect service. Check the connection or go to "Troubleshooting" in this guide.

### How to access BifrostConnect

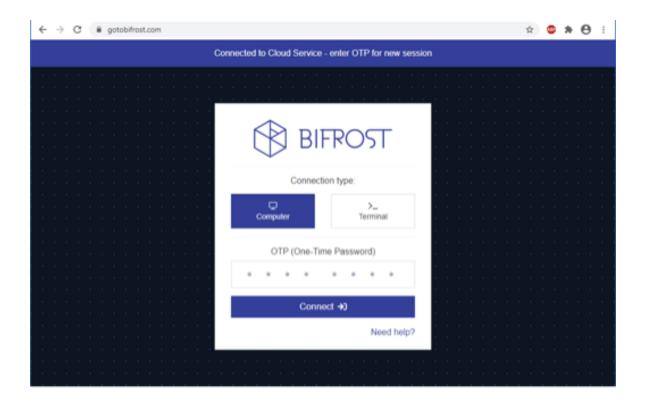

- **1.** Enter this site in a Chromium based browser: <a href="https://gotobifrost.com">https://gotobifrost.com</a> and log in using your credentials
- "Computer: Connect to a device using the video feed along with mouse and keyboard"
- **2.** Select one of the following options and Enter the generated password from the BifrostConnect
- "Terminal: Start a Terminal-based session to a connected device using the serial port"

## In a session #1: Computer

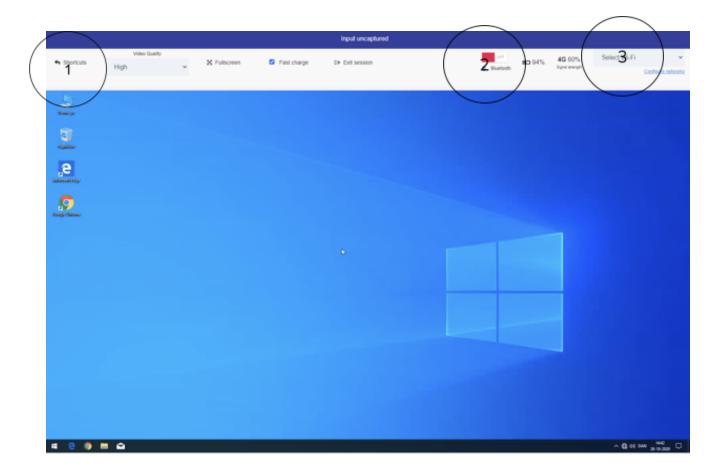

### Click inside the video feed to capture mouse and keyboard input.

Press **ESC** to uncapture your input again.

Use Ctrl + Backspace if you need to send "ESC" to the remote computer

#### Features:

- 1. Locate shortcuts like CTRL+ALT+DEL here
- 2. Turn on Bluetooth Mouse and Keyboard emulation for devices like an iPhone
- 3. **WIFI connection**: Click here to connect to a WIFI SSID. Start a session first with Ethernet or 4G in order to select WIFI.
  - WIFI will connect when the session ends.

## In a session #2: Computer

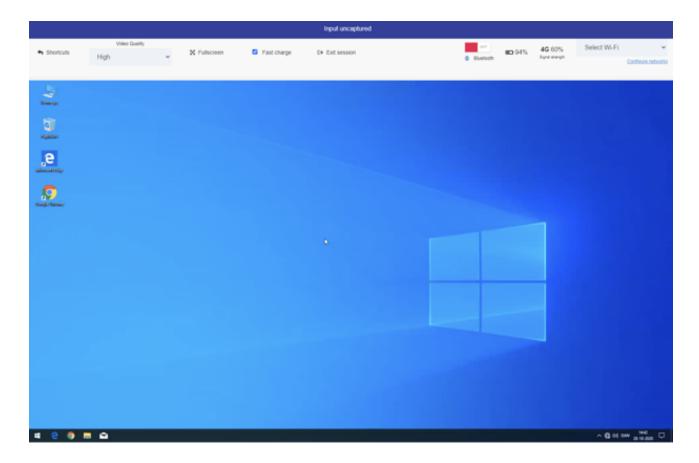

### BifrostConnect acts as a secondary screen

If you already have a monitor connected to the computer (or a laptop screen), you must clone the screen to see the primary desktop through the BifrostConnect

Tip: On **Windows** use **WIN key + P** and select "Clone screen" **WIN key + P** is also located in the Shortcuts menu

On **Mac OS** you go into System Preferences and Displays, arrangement, and Clone the screen (You can still do this on the secondary screen BifrostConnect gets)

On a laptop, this can also be achieved by closing the lid. (remember to disable "stand-by on lid-close" or connect a power source)

Closing the lid is also required for most laptops to output video when outside of the OS, (Ex. in the BIOS/UEFI)

In a session: Terminal

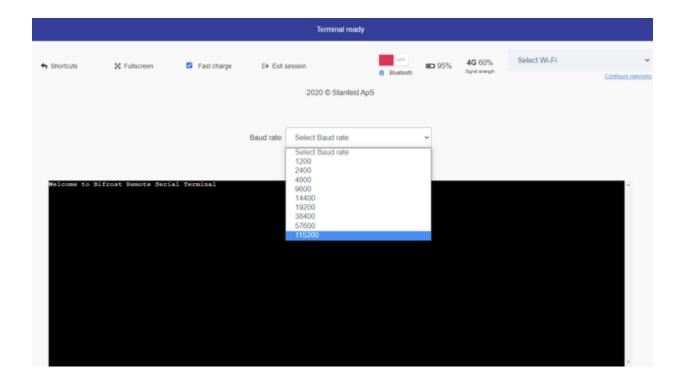

- 1. Select a **Baud** rate
- 2. Click inside the window and press Enter to start receiving data from device

Tip: You can select Baud rate on the fly without the session restarting

## How to update firmware

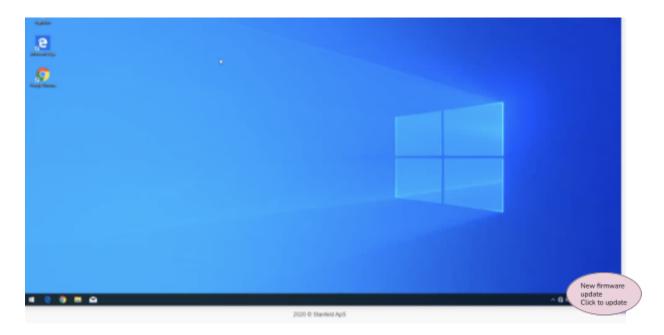

- 1. Start a session. When a new firmware update is available, a pop-up will appear in the right corner of the browser
- 2. Click on the pop-up and you will be prompted to update the BifrostConnect. This will make the BifrostConnect download the update.
- 3. The BifrostConnect will automatically update when the current session ends, and the download is finished.

## Troubleshoot and configuration

The BifrostConnect device has an extra menu that can be accessed by pressing the power button **3 times** in a row. (Press **3 times** again to exit it)

The following screen will appear:

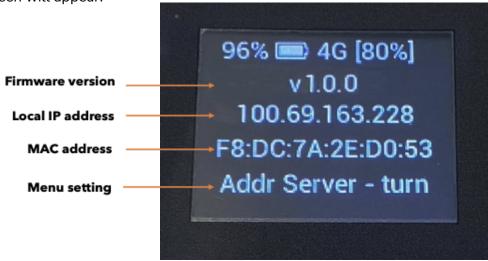

### How to operate the menu

- 1. To change a setting while in the menu, press the power button 2 times.
- 2. To switch to another setting, press the power button once. You can then cycle the settings with one click at a time.

Example for toggling with 2 clicks:

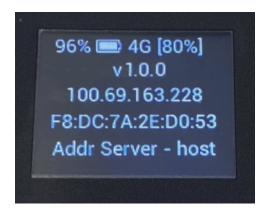

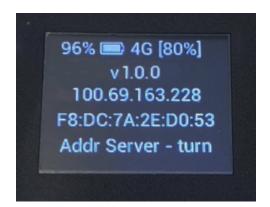

## Menu settings: Part 1

## Addr Server - turn

**Default setting**, and will route the traffic in a session through BifrostConnects TURN server in order to reach a Bifrost device behind a Firewall.

TURN is using port 443 and should work in most situations

# Server - holland1

Change the TURN server of where the BifrostConnect routes traffic.

(Ex. if you are in US and want to control another BifrostConnect in US, choose the US1 or 2 server for best latency)

# Fast Charge - True

Change from **True** to **False** to select how to charge the Bifrost.

False might result in the battery being discharged during an active session. True is the default setting.

**Tip:** Some Android devices like a Samsung Galaxy, requires this setting to be set to false to not let Bifrost draw too much power from it, resulting in the USB port on the Galaxy to stop working until the Bifrost has been unplugged

# Video resolution - high

Change the encoder (video streaming) quality between **Low** – **Medium** – **High** (Default)

Tip: **Low** is 720p@15fps, **Medium** is 720p@30fps , and **High** is 1080p@20fps

Menu settings: Part 2

# Idle Turn OFF - False

Change between **True** or **False** False is the default setting.

True will set the Bifrost to turn off after idling for 5 minutes with no session running or in a charging state.

# Cellular - LTE [4G]

Change between LTE(4G) and 3G This forces the device to use either. LTE (4G) is the default setting.

# Clear Wifi Settings

Clear any Wifi settings or saved Wifi networks the Bifrost has been connected to.